# **NRI Subcategory Setup**

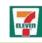

## Overview

- Subcategory will be a required field when setting up / maintaining non-recommended items (NRIs) on the Non Recommended Item Setup/Maintenance
- Existing NRIs will be defaulted to the first subcategory of the denoted category during installation.
- During installation, NRIs with no sales in the last 180 days will be purged from the system.
- Moving forward, in March & September, NRIs with no sales in the last 180 days will be purged from the system. Removed items can be re-entered if needed.
- By virtue of requiring subcategory, NRIs will now be visible on the ABC Analysis screens (the separate NRI screens will be removed).
- Use the steps below to:
  - ☐ Select a Subcategory for a Non-Recommended Item (NRI)

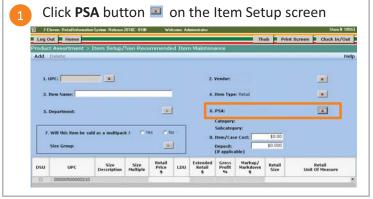

Click a **PSA** under the PSA column to select the PSA type

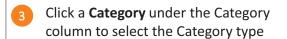

Click a **Subcategory** under the Subcategory column to select the Subcategory type

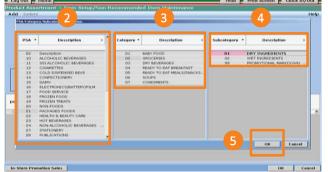

5 Click **OK** to save selections

Selections from **Steps 2-4** will populate under the PSA section of the Item Setup screen

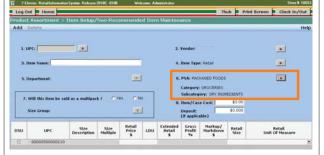

**Key:** Highlighted steps are new steps in the process

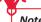

The only change to NRI Setup/Maintenance screen is an additional requirement to add the subcategory. The rest of the process for NRI setup stays the same as today.

# **In-Store Promos – Vendor and Department**

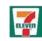

## Overview

- To setup In-Store Promos using 300,000 series UPC, the vendor will be automatically defaulted to 'ZOTHER.'
- Simplifies the In-Store Promos setup process.
- Department from the available list must be selected.
  - o Promotions-Tax-FS, Promotions-Non-Tax-FS, Promotions-Tax-Non FS, Promotions-No Tax- NonFS
- Use the steps below to:
  - ☐ Understand the vendor default vendor for in-store promos
  - ☐ Set up a department for in-store promos
- 1 Enter 300,000 series UPC
- Vendor will automatically default to Z-OTHER
- 3 Ability to select another vendor is disabled
- Type in Promo Name in the Item Name field

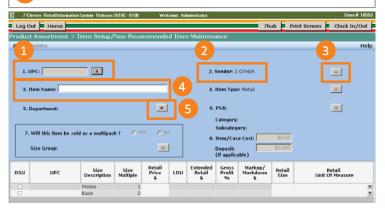

- Click **Department** button
- Click appropriate **Department Number / Description**
- Click **OK** to save selections

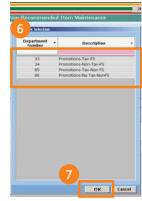

Store Software Release 2018c

- Selections from **Steps 4-6** will populate under the Department section of Item Setup
- Enter the Retail Price

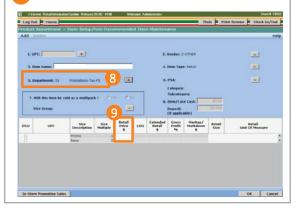

**Key:** Highlighted steps are new steps in the process